# **I** loanbeam

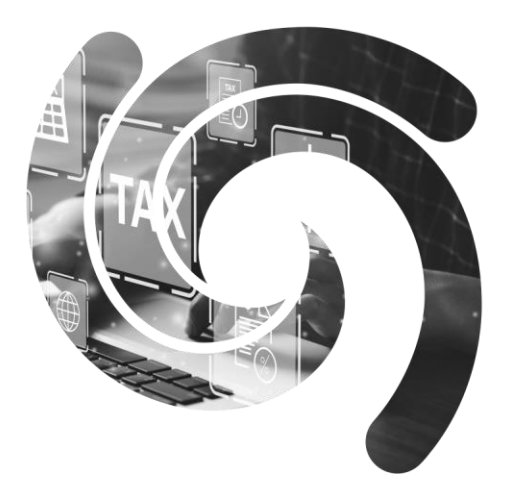

# **User Guide - Encompass**

© 2024 LoanLogics, Inc. Confidential | Not to Distribute

# Table of Contents

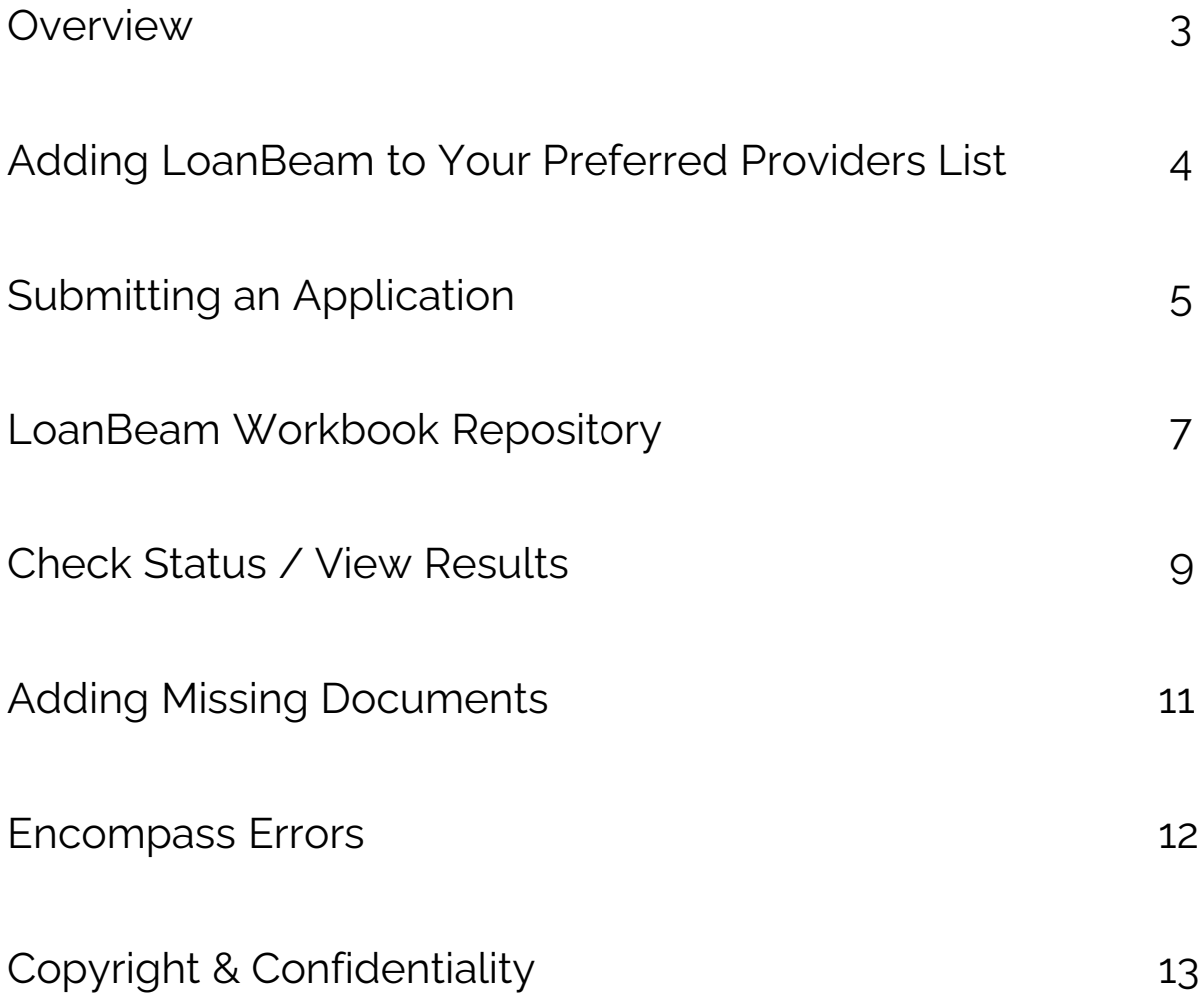

## **Overview**

Using innovative Optical Character Recognition (OCR) technology and advanced algorithms, LoanBeam extracts income from tax documents, calculates the data, and produces an Excel file containing the borrower's qualifying income.

LoanBeam is designed to be used any time a lender assesses Qualifying Income, and dramatically reduces the time and effort spent reviewing the loan application.

#### Documents Scanned

LoanBeam scans and analyzes the following tax documents:

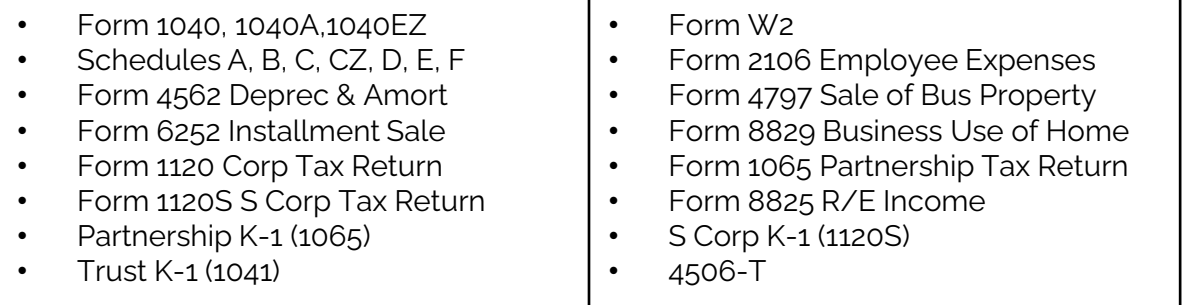

#### LoanBeam Support

For questions about LoanBeam's general functionality or inquiries regarding specific loan files, contact the LoanBeam support team.

- Email: [lbsupport@loanlogics.com](mailto:lbsupport@loanlogics.com)
- Phone: 855-544-2326 (Mon-Fri 10:00 AM to 8:00 PM ET)
- Website: <https://loanbeam.loanlogics.com/home/>

#### Adding LoanBeam to Your Preferred Providers List

To submit a LoanBeam request from within Encompass, first open the loan file and select the Services tab. Then click Order Additional Services.

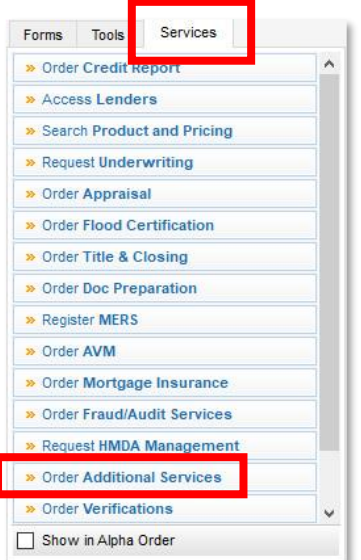

The Additional Services window will appear, and default to the My Providers tab. Click on the All Providers tab, find and highlight LoanBeam, and then click Add to My List. This will ensure that LoanBeam always appears as one of your preferred providers.

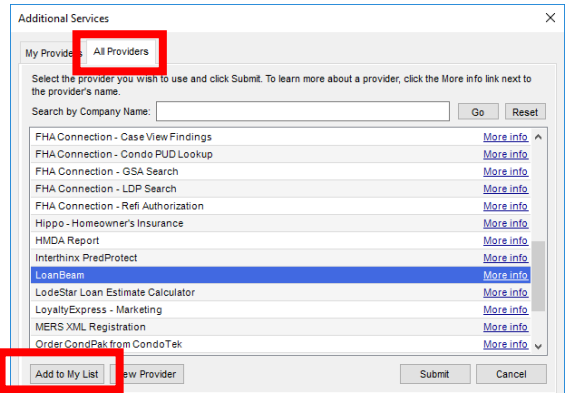

Return to the My Providers tab, highlight LoanBeam and click **Submit**. The LoanBeam User Interface (UI) will appear. Encompass will automatically retrieve your loan's data and display it in the LoanBeam UI.

#### Submitting an Application

- 1. From the Order Income Calculation & Verification tab, click the **Add Documents** button to attach the borrower's tax documents in PDF or TIFF format. You may attach files from your hard drive or from the Encompass eFolder.
- 2. Select your output templates by checking one or more template checkboxes. Selecting multiple output templates adds no additional cost or processing time to your order.
- 3. Click **Create**.

**Important!** You must attach at least one document and select at least one output template to create an application.

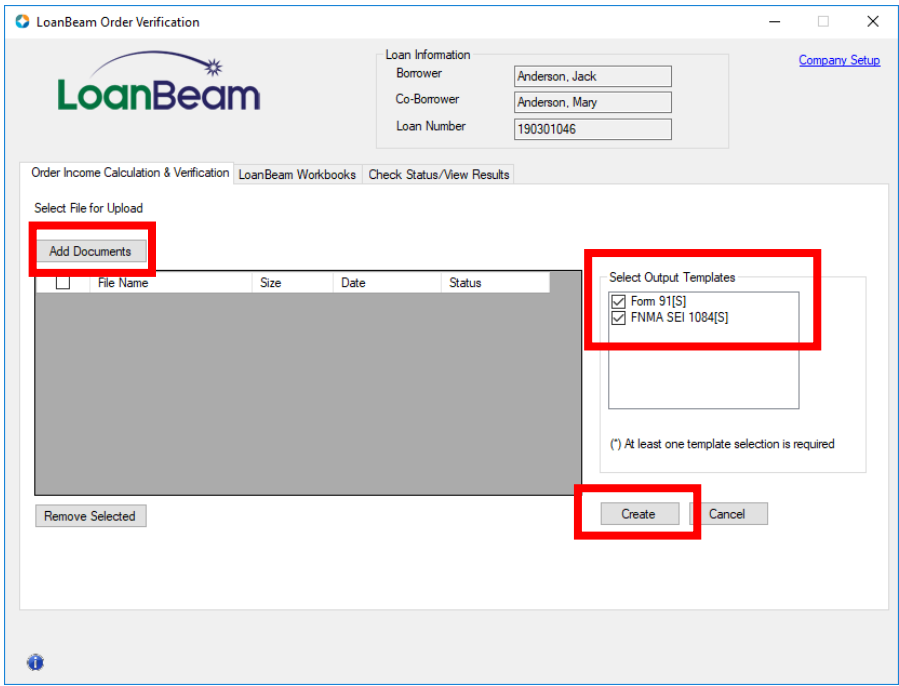

A pop-up confirmation dialog box will appear when the order has been successfully created.

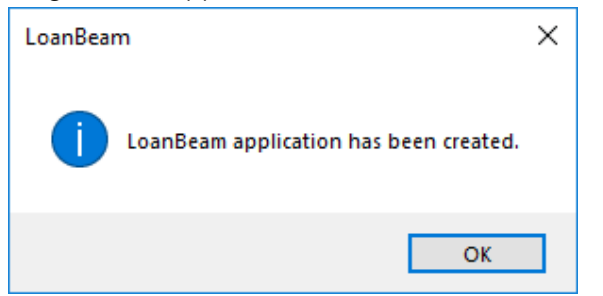

#### Submitting an Application (cont.)

If the user attempts to exit the LoanBeam screen after attaching documents but prior to submitting the application, they will receive a warning message. If the user continues to exit, they will lose all data entered for the order and must re-enter the information the next time they open the LoanBeam order screen.

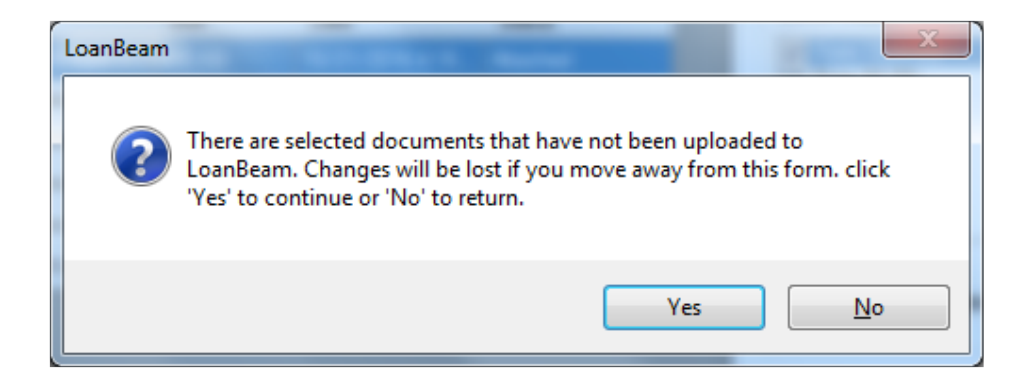

#### LoanBeam Workbook Repository

To access the LoanBeam Workbook Repository, select the **LoanBeam Workbooks** tab. This tab allows users to:

- 1. Keep an internal record of income calculation changes throughout the life of the loan.
- **2. Communicate edits to Freddie Mac** for Rep & Warranty relief amount changes.

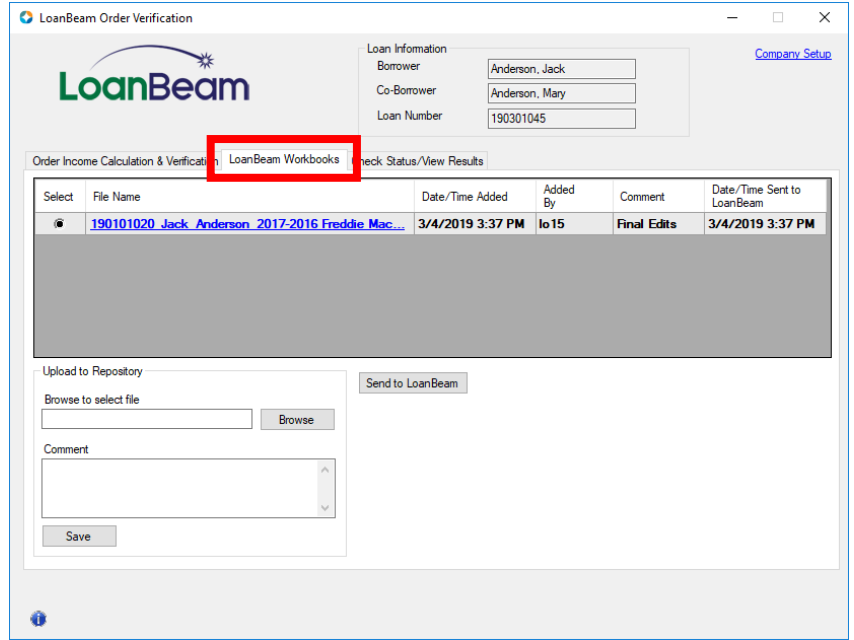

The Browse button in the Upload to Repository section allows users to browse on their computer, locate a LoanBeam workbook, and upload the document. Comments can also be added alongside the workbook by using the Comment box. These comments are only visible in the user interface.

After a workbook has been selected and comments have been recorded, click the Save button to complete the upload process.

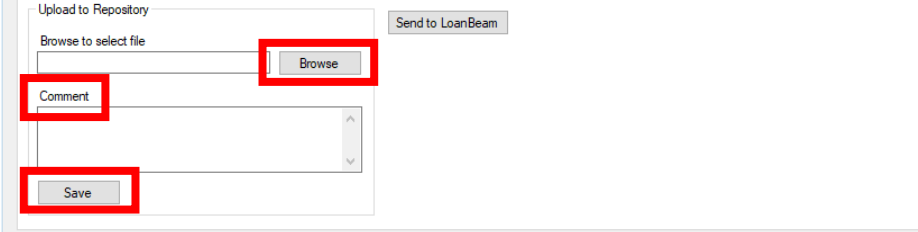

#### LoanBeam Workbook Repository (cont'd)

Each row provides details about the document File Name, Date/Time Added, who added the file, Comments, and the Date/Time Sent to LoanBeam.

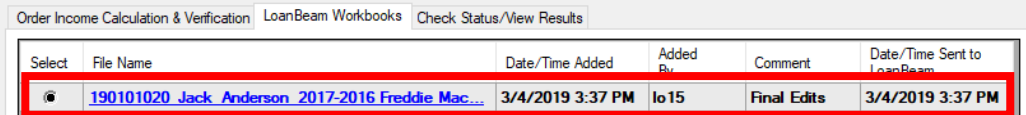

Once a workbook is in the interface, users can download the workbook by clicking the workbook link and saving it to their desktop.

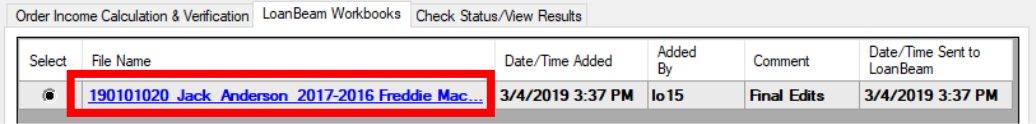

To communicate edited income data to Freddie Mac's Loan Product Advisor, select the file using the radio button and click the **Send to LoanBeam** button.

**Important!** The act of uploading an edited Excel document to the LoanBeam Workbook Repository does not communicate to Loan Product Advisor. In order to communicate edited income calculations to Loan Product Advisor, the **Send to LoanBeam** button must be used.

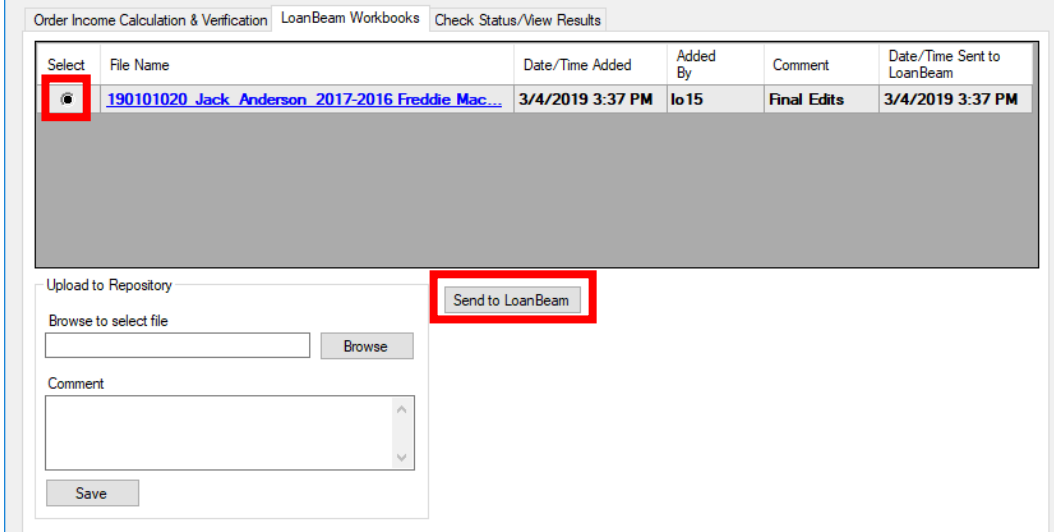

#### Check Status / View Results

The Reference #, Order Status, and Order Date are displayed in the top window.

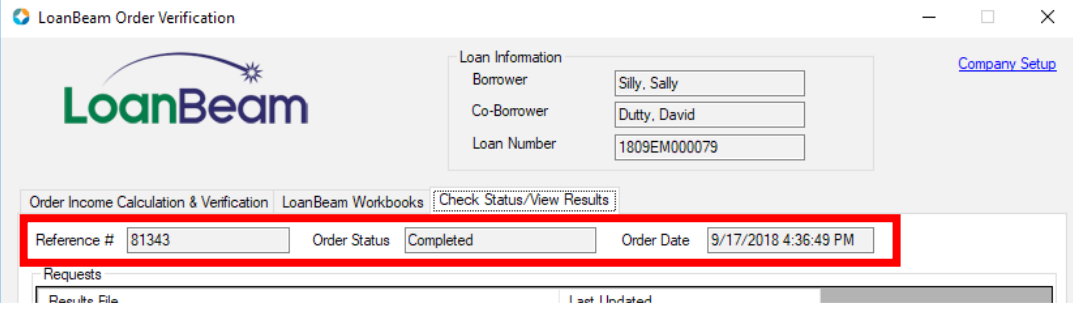

#### Reference Number

The **Reference #** is the unique LoanBeam identifier for the application. The Reference # is also the number that LPA uses for Freddie Mac's Rep & Warranty program. The Reference # will autopopulate the LoanBeam field on the **GSE Additional Provider Data** form. This form is accessible in Encompass by selecting the **Forms** tab and checking **Show All**.

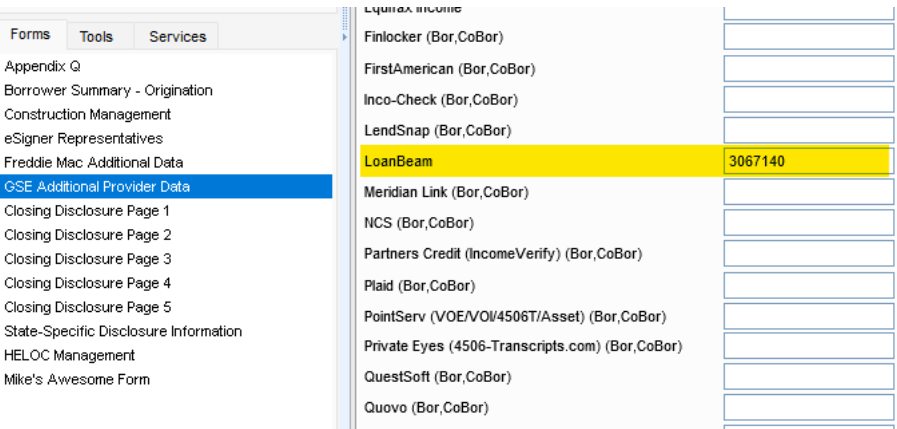

#### Check Status / View Results (cont'd)

#### Requests

The Requests section contains a list of Excel workbooks corresponding to the output templates selected when the application was created. LoanBeam's Excel workbooks represent borrower income calculations based on various investor guidelines (e.g. Freddie Mac Form 91, Fannie Mae FNMA SEI 1084). To review/ edit the LoanBeam workbook, click the file name you wish to download.

**Important!** Files downloaded from the LoanBeam dialogue window are stored on your personal device. Any edits made must be saved locally and do not communicate back to LoanBeam or Encompass.

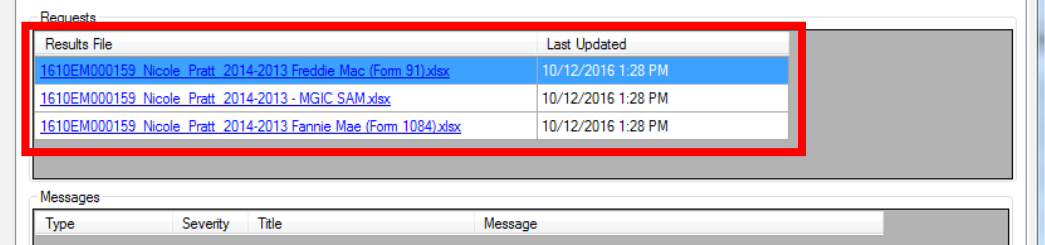

#### Requests

LoanBeam will communicate any findings, such as missing tax docuiments, int he **Messages**  window.

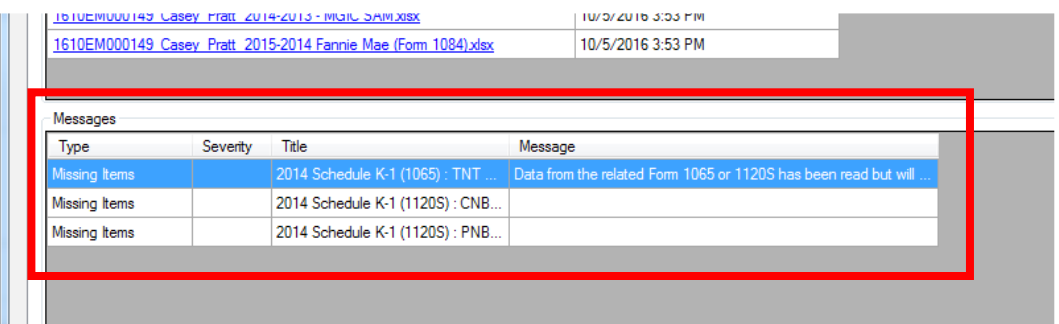

#### Adding Missing Documents

To add missing documents to an existing application, use the **Order Income Calculation & Verification** tab and follow these steps:

- 1. Click the **Add Documents** button to attach the new files. Search on your hard drive and/or Encompass eFolder to attach the files.
- 2. Click the **Update** button.

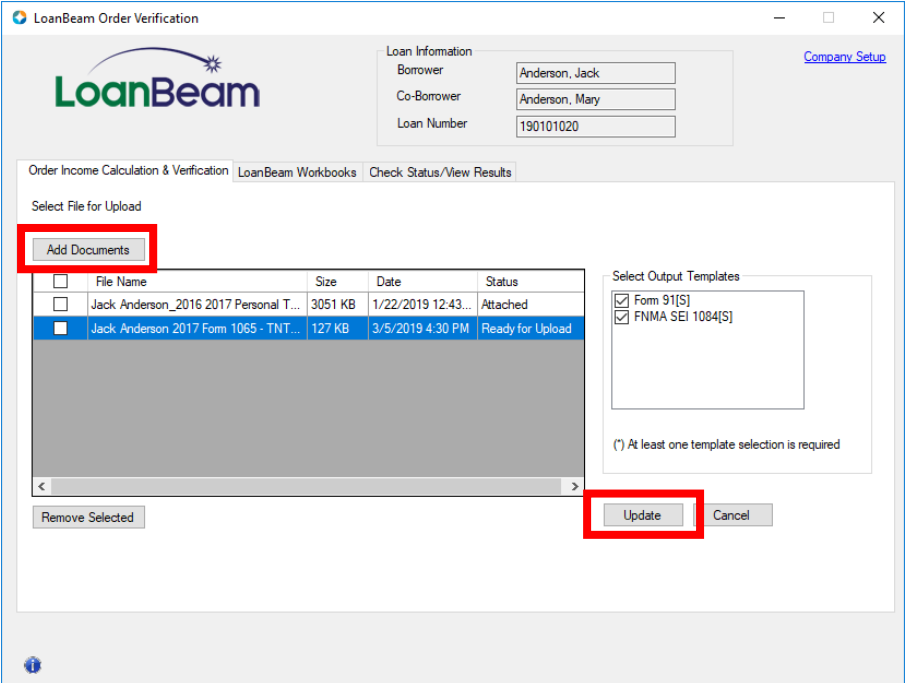

After clicking the Update button, the order status will revert to "processing" status, and a pop-up confirmation dialog will appear. When re-processing is complete, the Excel file date and timestamps will update to reflect the current date/time.

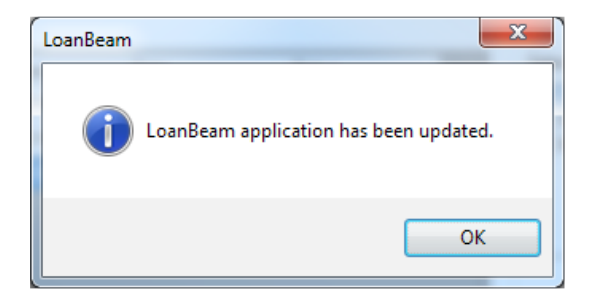

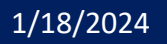

### Encompass Errors

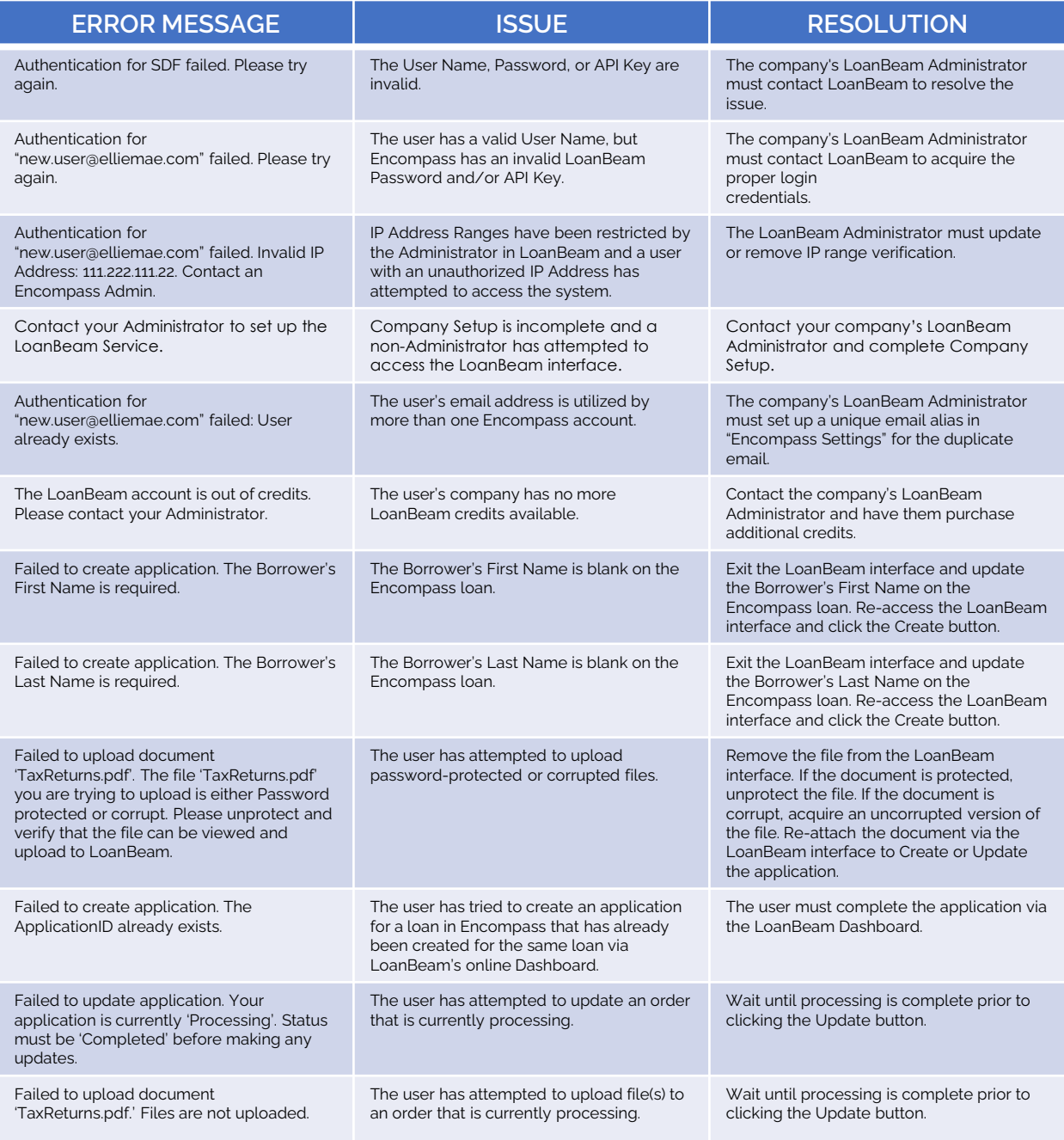

# Copyright

Copyright © 2024 LoanBeam, ALL RIGHTS RESERVED. This documentation and the information, data, software product described, and other material contained herein (collectively, "Documentation") is protected by United States and international copyright laws and is distributed under a software license agreement signed by you ("Agreement") restricting its use, copying, distribution, and recompilation. No part of this Documentation or the software product described herein may be reproduced, utilized, or transmitted in any form by any means whatsoever without prior written authorization from LoanBeam.

## **Confidentiality**

The software product and technology described in this Documentation is confidential and proprietary to LoanBeam and contains trade secrets of LoanBeam. Your use of this Documentation is subject to the restrictions specified in the Agreement under which you obtained specific and limited rights to use this Documentation.

EXCEPT AS EXPRESSLY STATED IN THE AGREEMENT, THIS DOCUMENTATION IS PROVIDED "AS IS" WITHOUT WARRANTY OF ANY KIND, EITHER EXPRESS OR IMPLIED, INCLUDING, BUT NOT LIMITED TO, THE IMPLIED WARRANTIES OF MERCHANTABILITY AND FITNESS FOR A PARTICULAR PURPOSE. IN NO EVENT WILL LOANBEAM BE LIABLE FOR ANY SPECIAL OR CONSEQUENTIAL DAMAGES ASSOCIATED WITH ANY USE OF THIS DOCUMENTATION.

These training materials are intended to familiarize clients with LoanBeam's services. These training materials are not to be distributed outside your organization and are intended for your internal use only. Any changes made to these training materials by you, as a client, are done at your own risk and may not accurately reflect the functionality of the services provided by LoanBeam. Consequently, LoanBeam accepts no responsibility or liability resulting from changes to these materials that you make for your internal purposes.